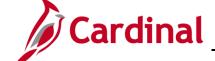

### 501 PR342: Create Requisitions

#### **Create Requisitions Overview**

A requisition is a request for the procurement of goods and/or services and is required for all inventory items. For specific details related to inventory requisitions, please refer to the course entitled **501 PR347: Inventory Issuances and Restock**, located on the Cardinal website in **Course Materials** under **Learning**.

For non-inventory items and services, a requisition is used to assign buyers and track the progress and status of a purchase request. Requisitions can be created from existing contracts, copied from other requisitions, or created ad hoc. All requisitions must be approved by a supervisor before they can be executed via a purchase order (PO) or contract.

Please refer to the course entitled **501 PR342: Processing Requisitions**, located on the Cardinal website in **Course Materials** under **Learning**, for more information on creating and maintaining regular requisitions using the Procurement and eProcurement modules.

#### **Table of Contents**

| Create a New Requisition (Beginning Steps for All Requisitions) | 2  |  |
|-----------------------------------------------------------------|----|--|
| Create a Requisition (1 Item/Line) from a Contract              | 14 |  |
| Create a Requisition from a Requisition                         |    |  |
| Requisition Helpful Hints – Item Information                    |    |  |

Rev 12/31/2021 Page 1 of 17

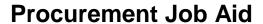

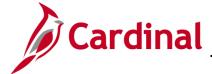

#### **Create a New Requisition (Beginning Steps for All Requisitions)**

1. Navigate to the **Requisitions** page using the following path:

Main Menu > Purchasing > Requisitions > Add/Update Requisitions

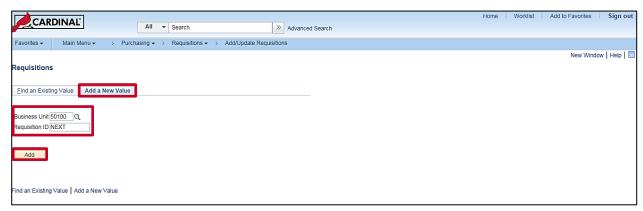

- 2. Select the Add a New Value tab:
  - a. Business Unit: 50100
  - b. **Requisition ID**: **NEXT** and should not be changed. Cardinal assigns a **Requisition ID** number when you successfully save the requisition.
- 3. Click the Add button. The Maintain Requisitions Requisitions page displays.

Rev 12/31/2021 Page 2 of 17

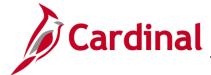

#### 501 PR342: Create Requisitions

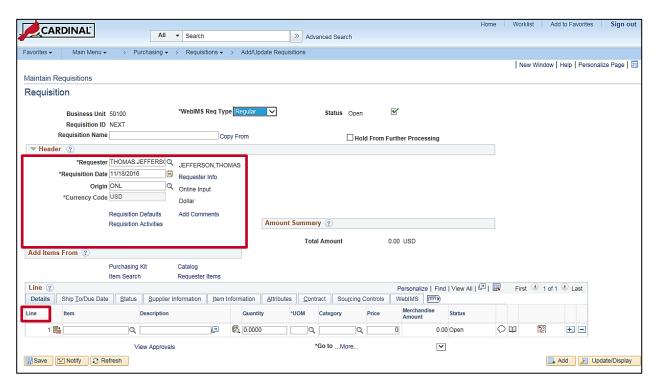

- 4. The **Header** section contains some key data to include **Requester**, **Requisition Date**, **and Origin**.
- 5. Default information, such as Requester and Ship To values, automatically populate based on your user setup, but can be changed as necessary. The Ship To/Due Date tab allows you to select desired date and modify the Ship To location.
- 6. For more detailed instructions, please refer to the course entitled **501 PR342: Processing Requisitions**, located on the Cardinal website in **Course Materials** under **Learning**.

Rev 12/31/2021 Page 3 of 17

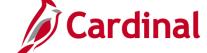

#### 501 PR342: Create Requisitions

### Create a Requisition (1 Item/Line) from a Contract

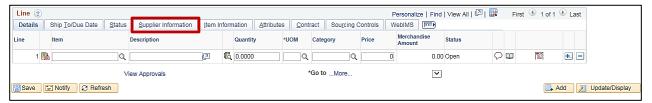

1. Click the **Supplier Information** tab.

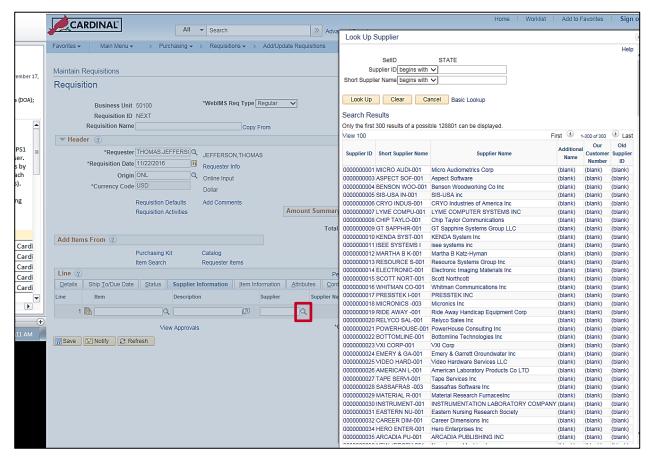

- 2. Search for the supplier related to the contract. The Supplier Information tab displays suppliers related to the selected Item. You can search for and select any supplier that you wish to display by clicking the Supplier field lookup icon.
- 3. Click the selected **Supplier** link. The selected supplier's information will populate.

Rev 12/31/2021 Page 4 of 17

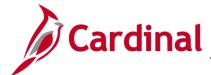

### 501 PR342: Create Requisitions

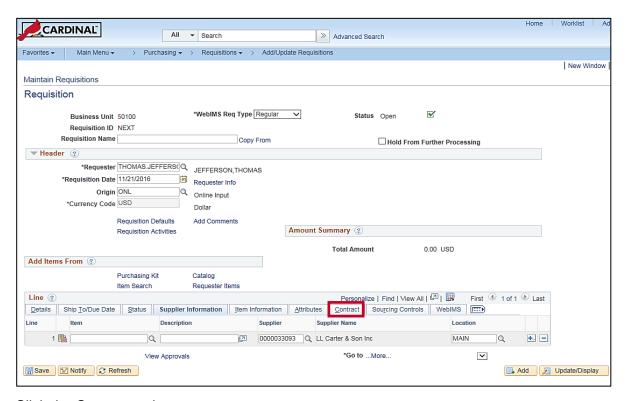

4. Click the **Contract** tab.

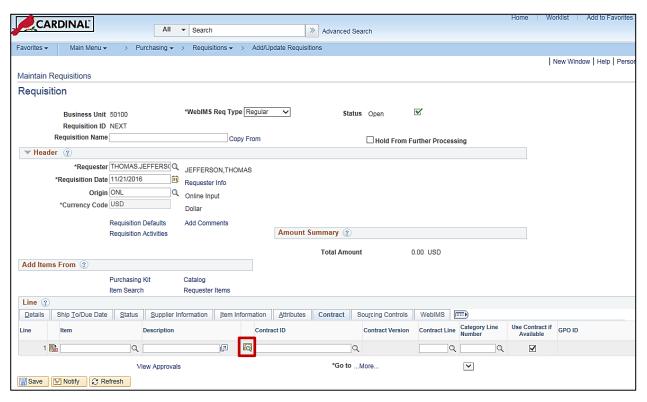

5. Click the Contract Search icon.

Rev 12/31/2021 Page **5** of **17** 

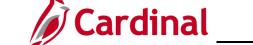

# 501 PR342: Create Requisitions

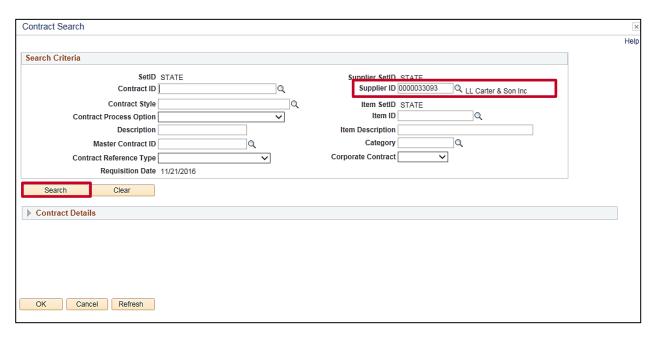

- 6. The Contract Search page displays with the selected Supplier ID populated.
- 7. Click the **Search** button to initiate the search for contracts related to the selected supplier.

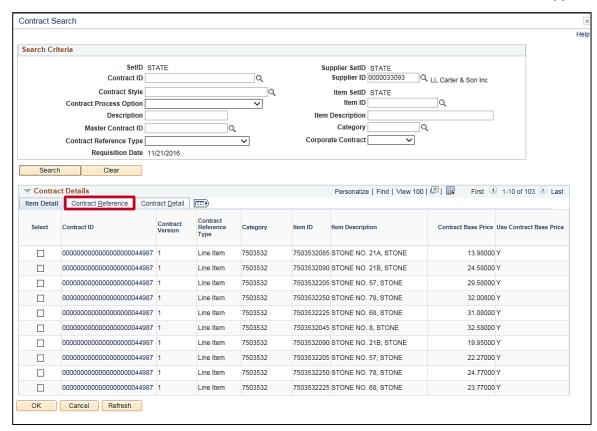

8. All contracts with lines for the selected supplier display as shown.

Rev 12/31/2021 Page 6 of 17

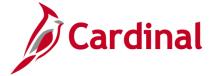

# 501 PR342: Create Requisitions

9. Click the **Contract Reference** tab to see the lines for each contract.

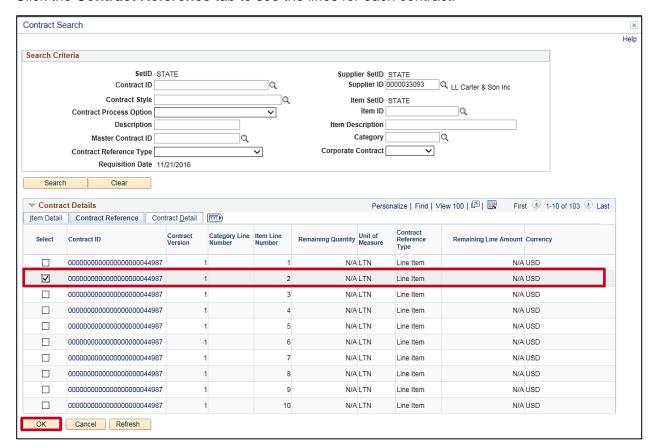

- **10.** To use a line on the requisition, click the check-box to the left of the selected line. Only one line may be selected for copying.
- 11. Click the **OK** button.

Rev 12/31/2021 Page **7** of **17** 

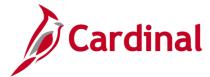

### 501 PR342: Create Requisitions

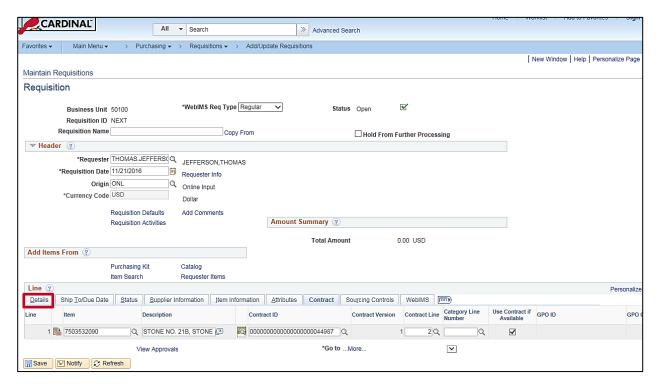

- 12. The **Item** details from the selected contract line populate the new requisition line.
- 13. Click the Details tab.

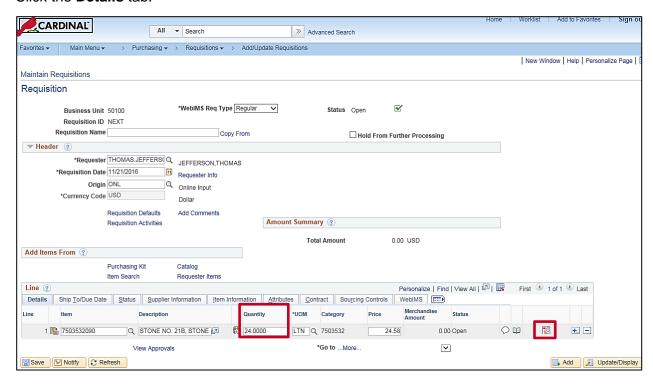

- 14. Enter the Quantity requested.
- 15. Click the Schedule icon.

Rev 12/31/2021 Page 8 of 17

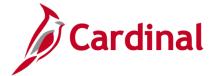

#### 501 PR342: Create Requisitions

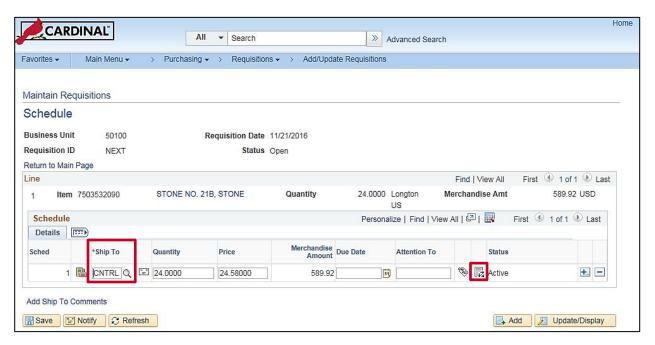

- 16. Ship To location is populated based on the user defaults and can be edited if needed.
- 17. Click the **Distribution** icon.

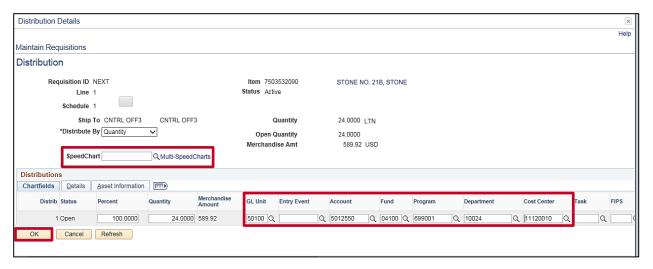

- 18. Enter valid chart of accounts values. A Schedule may have one or more ChartField distributions. The ChartField values identify the accounting distribution. The insertion of valid Account, Department, Cost Center, or Project values are required. You can manually enter a ChartField value, or you can use the Multi-SpeedCharts link to select a SpeedChart value to automatically populate some of the ChartField values for you.
- 19. You may insert or delete additional accounting distributions by scrolling right and clicking the (+)/(-) icons at the end of the accounting distribution line.
- 20. Click the OK button. You will return to the Maintain Requisitions Schedule page.

Rev 12/31/2021 Page **9** of **17** 

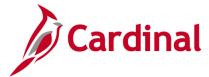

### 501 PR342: Create Requisitions

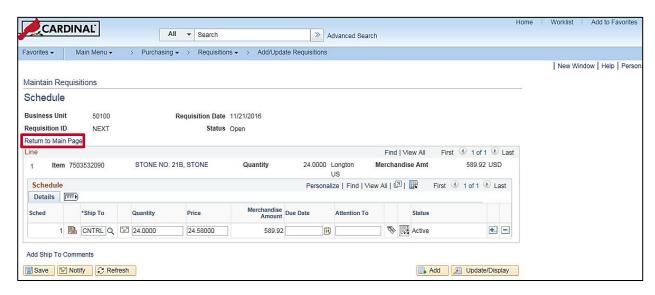

Click the Return to Main Page link. The Maintain Requisitions – Requisition page displays.

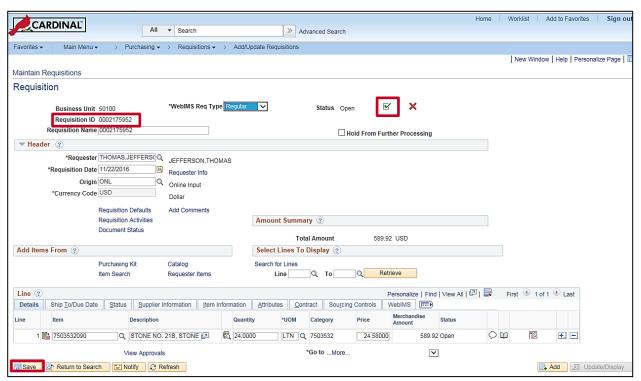

- 22. Click the Save button.
- 23. Cardinal assigns a **Requisition ID** number upon save.
- 24. Click the **Submit for Approval** check-box (the green checkmark), which is next to the **Status** field, to send it forward for approval by your supervisor. If prompted to save, click the **Yes** button.

Rev 12/31/2021 Page **10** of **17** 

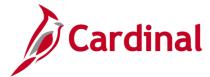

#### 501 PR342: Create Requisitions

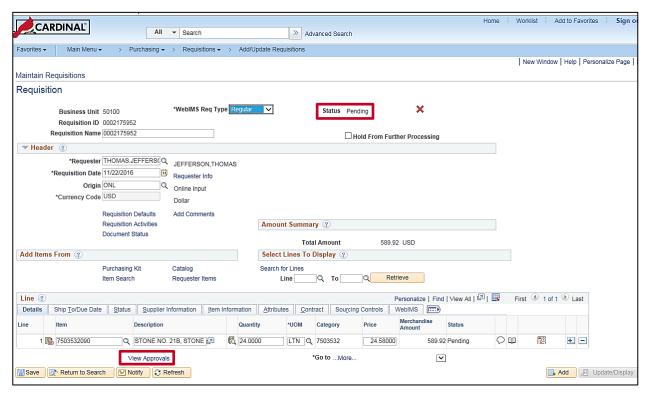

- 25. The requisition's Status changes to Pending and your supervisor is notified via email and worklist.
- **26.** Click the **View Approvals** link to view the pending and completed approval actions. If prompted to save, click the **Yes** button.

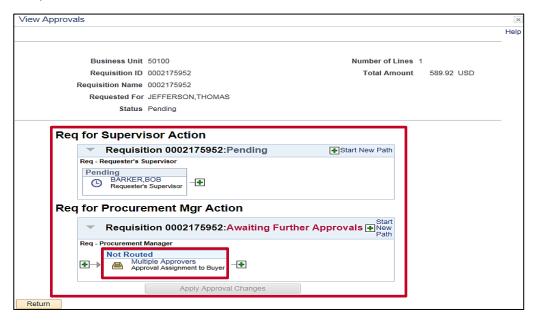

To view the list of approvers, click the Multiple Approvers link.

Rev 12/31/2021 Page 11 of 17

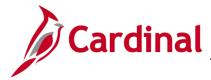

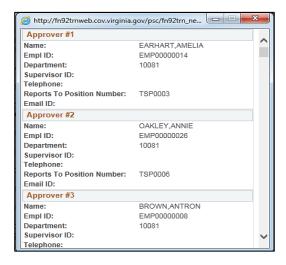

28. Your supervisor will be notified of the pending approval via email and their worklist.

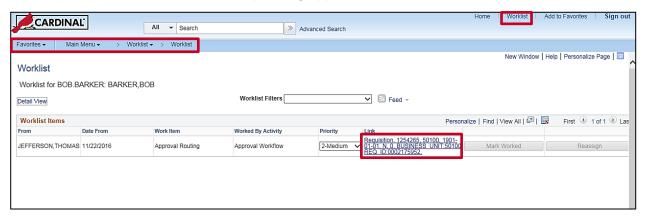

29. From the Worklist, your supervisor can open the item by clicking the requisition's link.

Rev 12/31/2021 Page 12 of 17

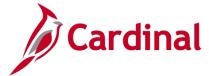

# 501 PR342: Create Requisitions

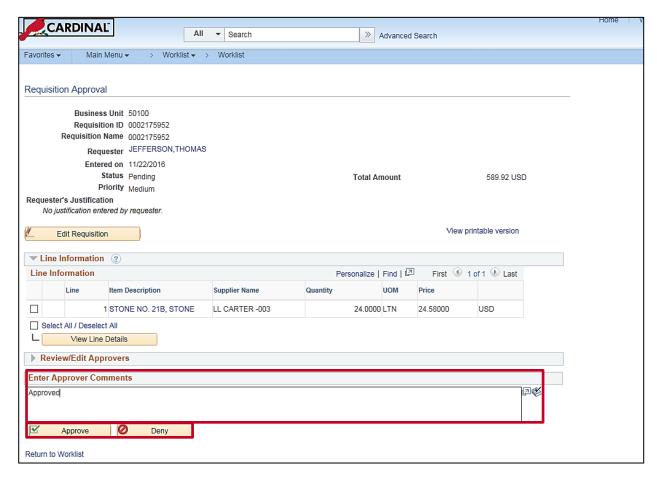

**30.** The supervisor may insert a comment and **Approve** or **Deny** the requisition.

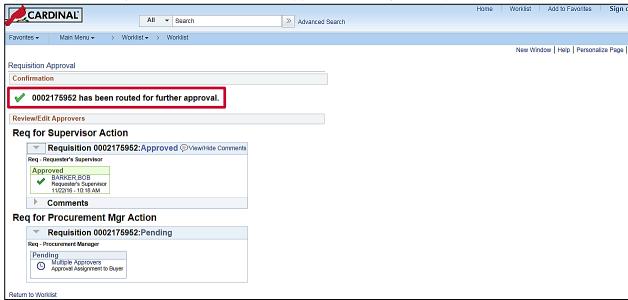

31. Once approved, the requisition is forwarded to the Procurement Office for assignment to a buyer.

Rev 12/31/2021 Page 13 of 17

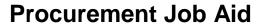

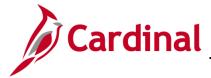

#### Create a Requisition from a Requisition

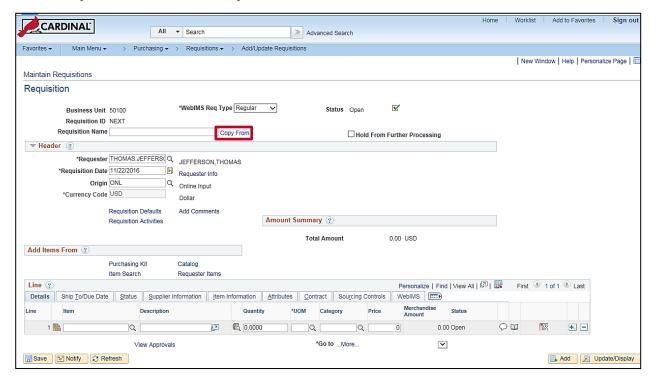

- 1. Repeat <u>steps 1-3 (page 2)</u>.
- 2. Click the Copy From link.

Rev 12/31/2021 Page **14** of **17** 

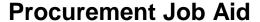

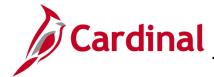

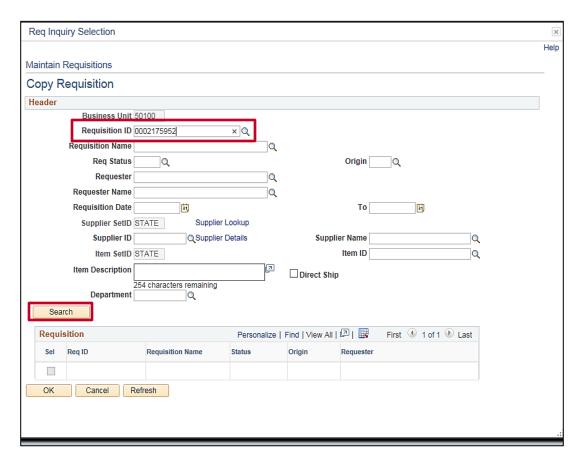

- 3. Enter the **Requisition ID** for the requisition you wish to copy.
- 4. Click the Search button.

Rev 12/31/2021 Page **15** of **17** 

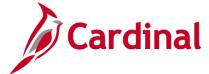

# 501 PR342: Create Requisitions

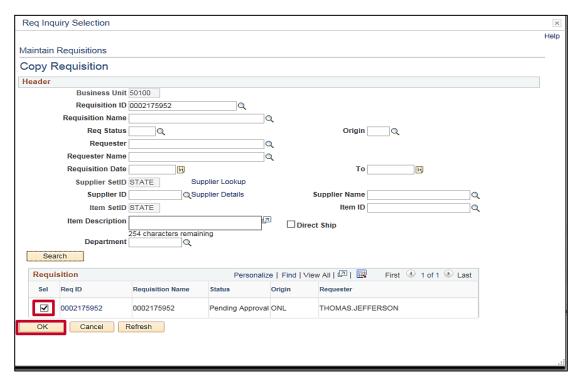

- **5.** From the search results, located below the **Search** button, select the requisition by clicking the **Sel** check-box.
- **6.** Click the **OK** button to select that requisition to copy.

Rev 12/31/2021 Page **16** of **17** 

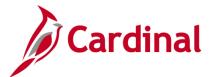

#### 501 PR342: Create Requisitions

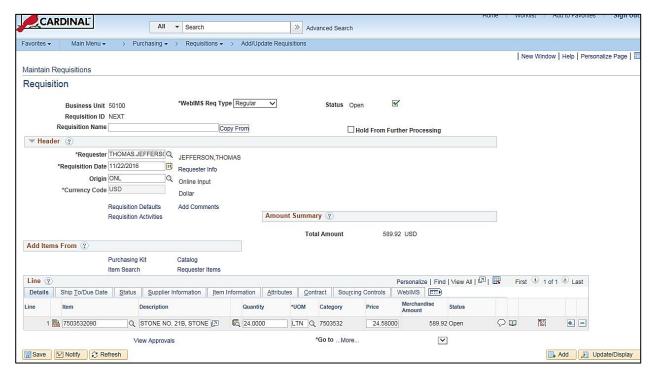

- 7. The Requisition displays with all copied values, including accounting distribution.
- **8.** Repeat steps 13-24 from above, as applicable. Be careful to review and update all fields, such as quantity and accounting distribution, as needed. The requisition is complete and pending approval.

#### Requisition Helpful Hints – Item Information

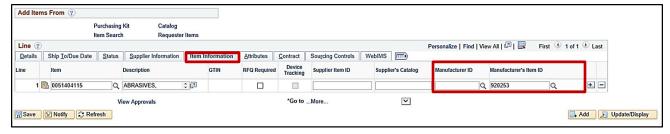

- 1. The **Item Information** tab allows you to enter specific supplier item information (e.g., Grainger Catalog, Version 13, pg. 6. Item # XXXXXX).
- 2. For VDC (Virginia Distribution Center) related items, use the **Manufacturer's Item ID** field to insert VDC stock item number.
- 3. To specify a District/CO and District/Division location, use the **Manufacturer ID** and **Manufacturer's Item ID**.

Rev 12/31/2021 Page 17 of 17